# CVR100W VPN路由器上的基本LAN配置

#### 目標 Ī

LAN是僅限於家庭或小型企業等用於互連裝置的區域的網路。可以配置LAN設定,以限制可連 線的裝置數量以及這些裝置接收的IP地址。在LAN Configuration (區域網配置)頁面上要配 置兩個不同的專案:[基本LAN](#page-0-0)[和LAN伺服器設定\(DCHP\)。](#page-1-0) 本文說明CVR100W VPN路由器上 的基本LAN配置。

#### 適用的裝置 Ĭ.

·CVR100W

#### 軟體版本

•1.0.1.19

### <span id="page-0-0"></span>基本LAN

步驟1.登入到Web配置實用程式,然後選擇Networking > LAN > LAN Configuration。LAN Configuration頁面隨即開啟:

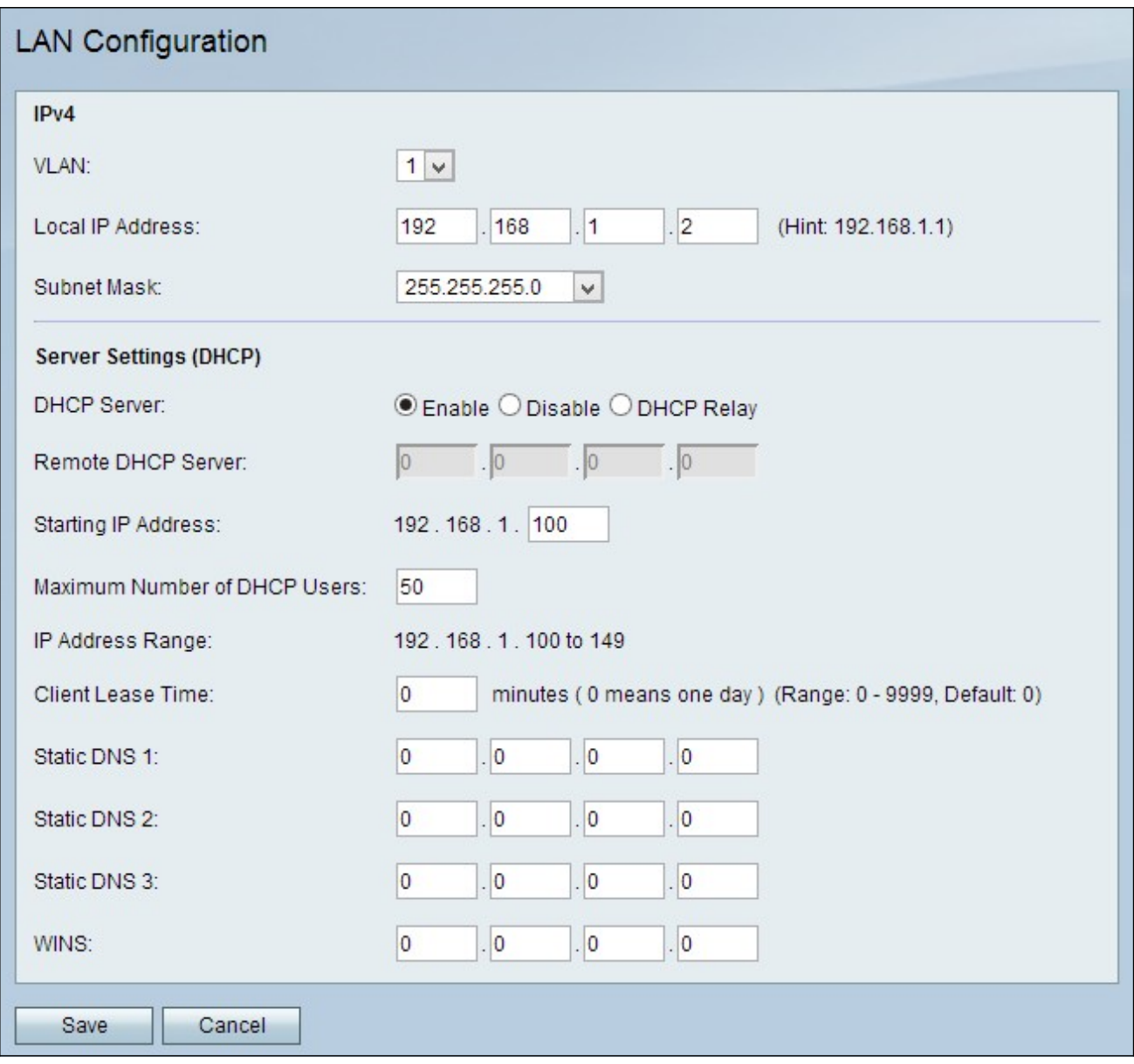

步驟2.從VLAN下拉選單中選擇VLAN編號。VLAN編號指定要用於LAN的VLAN。

步驟3.在Local IP Address欄位中輸入CVR100W的LAN IP地址。確保網路中的其他裝置未使 用該IP地址。

步驟4.從Subnet Mask下拉選單中選擇IP地址的子網掩碼。

## <span id="page-1-0"></span>LAN伺服器設定(DHCP)設定

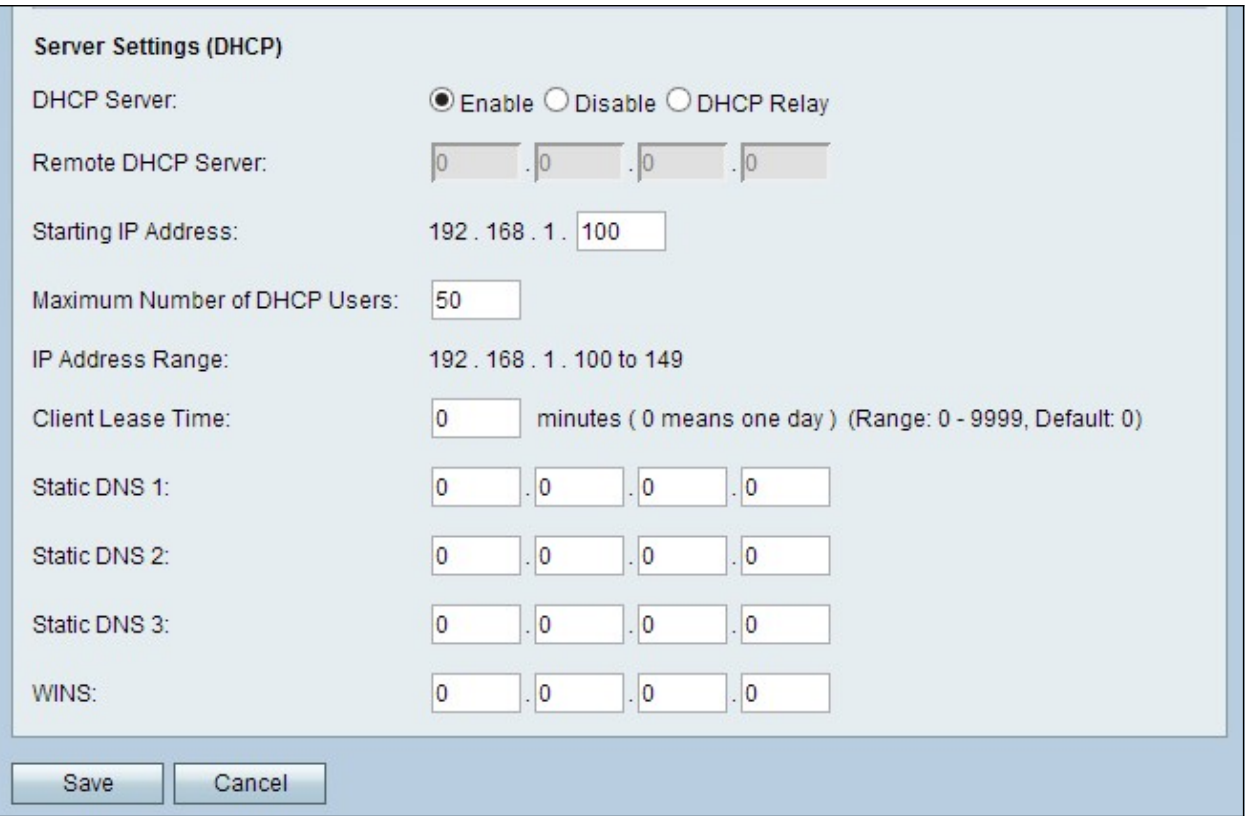

步驟1.按一下所需的DHCP伺服器單選按鈕。可用選項包括:

·啟用 — 允許CVR100W充當DHCP伺服器。

·禁用 — 禁用CVR100W上的DHCP。

·DHCP中繼 — 允許CVR100W充當DHCP中繼。DHCP中繼介面允許根據使用者提供的介面 在多個DHCP伺服器上建立多個連線。

節省時間:如果已啟用DHCP伺服器,請執行[步驟2至6](#page-2-0)。如果已選擇DHCP中繼,請跳至步驟 5。如果已禁用DHCP伺服器,請跳至步驟8。

<span id="page-2-0"></span>步驟2.在「起始IP地址」欄位中輸入第一台主機的IP地址。任何加入LAN的新DHCP客戶端都 會分配一個IP地址,該IP地址在起始IP地址後以數字順序排列。

步驟3.在Maximum Number of DHCP Users欄位中輸入DHCP客戶端的最大數量。

附註:IP地址範圍是從輸入的起始IP地址到指定的最大使用者數。範圍顯示在IP地址範圍僅顯 示欄位中。

步驟4.在Client Lease Time(客戶端租用時間)欄位中輸入網路使用者連線到路由器的時間 (以秒為單位)。在此時間之後,會為使用者提供一個新的IP地址。

步驟5.在Static DNS(1至3)欄位中輸入靜態DNS伺服器的IP地址。靜態DNS伺服器將IP地址 對映到域名。

步驟6.(可選)在WINS欄位中輸入WINS IP地址。Windows Internet命名服務(WINS)管理每 台裝置與Internet的互動。WINS使用分散式資料庫,該資料庫會自動更新當前可用的電腦名稱 以及分配給每個電腦的IP地址。

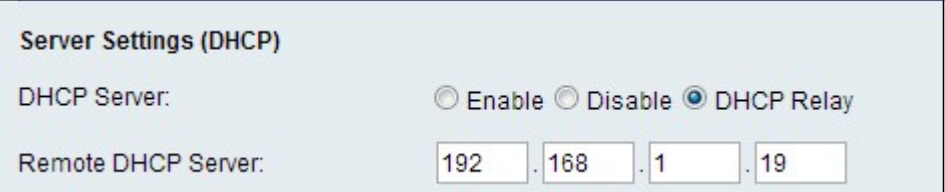

步驟7.(可選)如果在步驟5中選擇了DHCP中繼,請在「遠端DHCP伺服器」欄位中輸入遠端 DHCP伺服器地址。

步驟8.按一下Save以儲存變更。